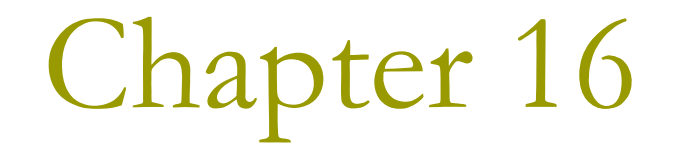

# Drawing in a Window

#### The Window Client Area

- A coordinate system that is local to the window.
- It always uses the upper-left corner of the client area as its reference point.

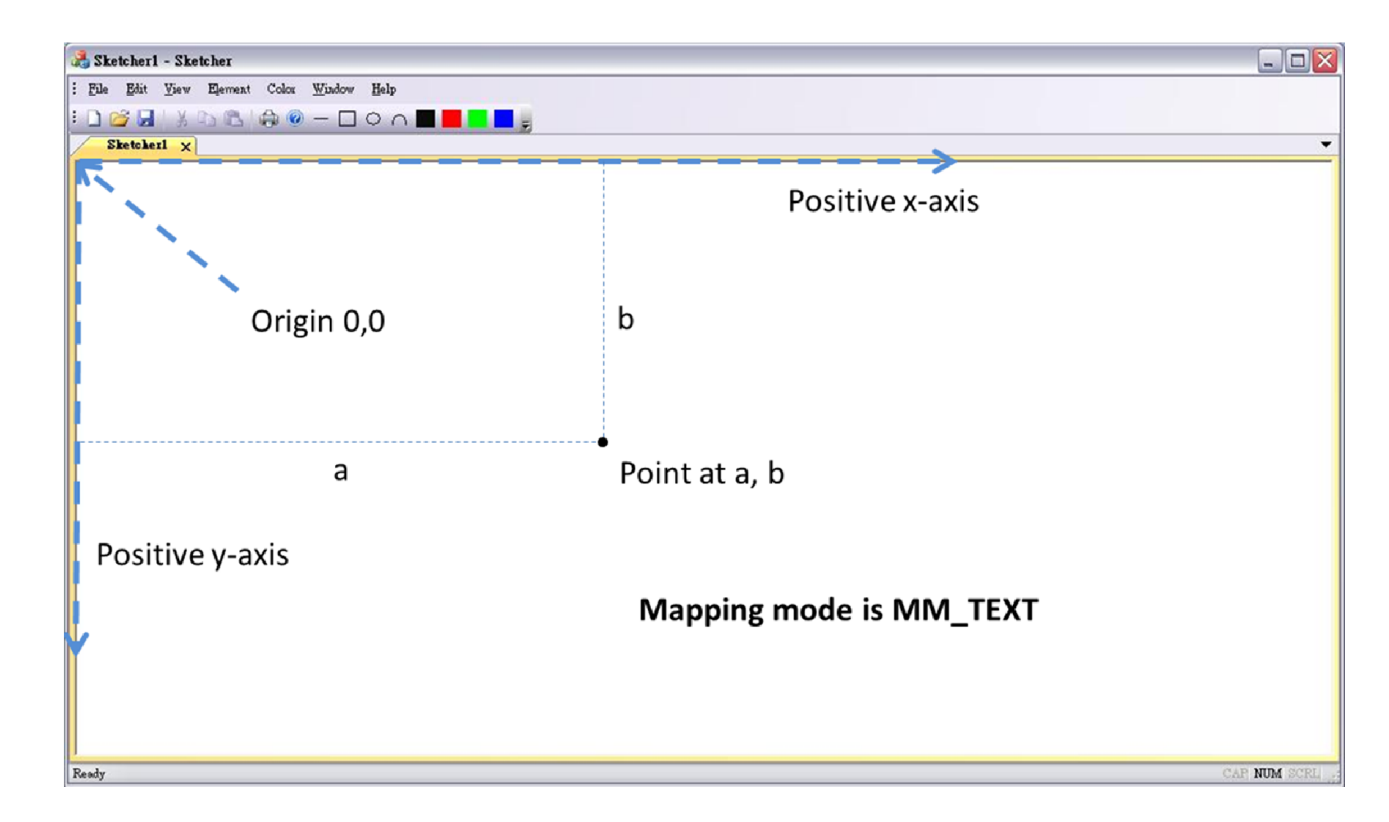

#### Graphical Device Interface (GDI)

- You don't draw pictures directly to the screen.
- **D** You must define the graphical output (lines, circles, text) using the Graphical Device Interface.
- □ The GDI enables you to program graphical output independently of the hardware
	- Such as the display screen, printers, plotters

#### What Is a Device Context?

- You must use a device context to draw anything on a graphical output device.
- In a word, a device context is a data structure defined by Windows.
	- A device context contains attributes such as
		- Drawing color
		- Background color
		- n Line thickness
		- n Font
		- **D** Mapping mode
- Your output requests are specified by device- independent GDI function calls.
	- A device context contains information that allows Windows to translate those requests into actions on the particular physical output device.

## Mapping Modes (1)

#### **D** MM TEXT

A logical unit is one device pixel with positive x from left to right, and positive y from top to bottom of the window client area.

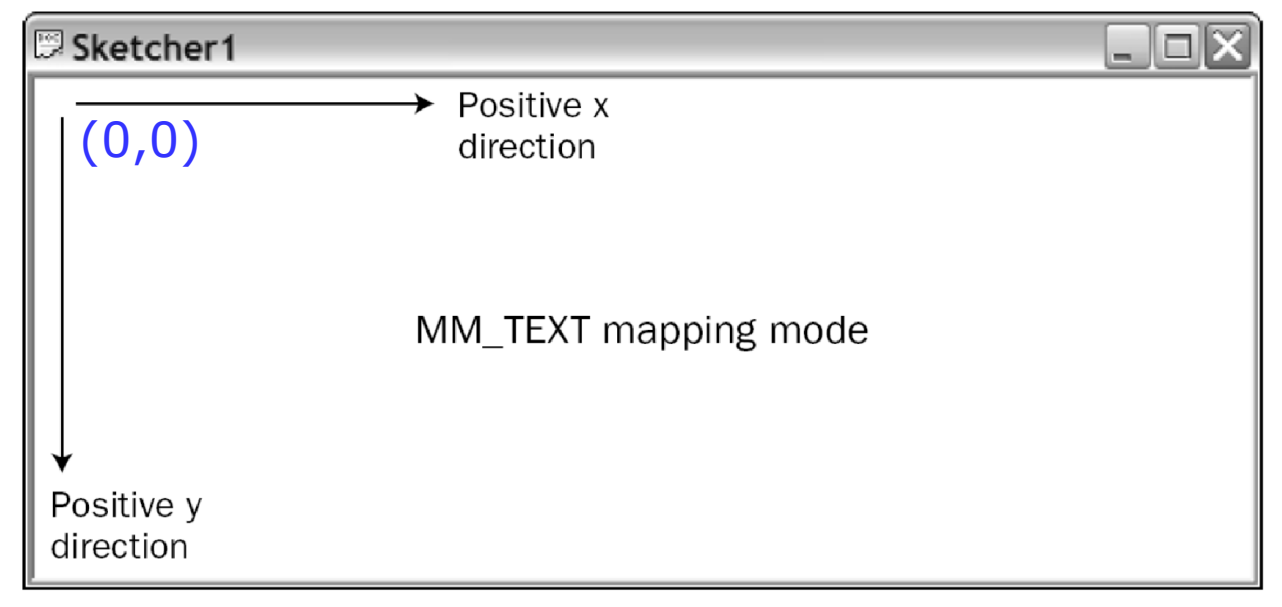

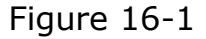

## Mapping Modes (2)

#### **D** MM\_LOENGLISH (P.947)

A logical unit is 0.01 inches with positive x from left to right, and positive y from the top of the client area upwards.

Consistent with what we learned in high school.

- By default, the point at the upper-left corner has the coordinates (0,0) in every mapping mode.
- Coordinate are always 32-bit signed integers.

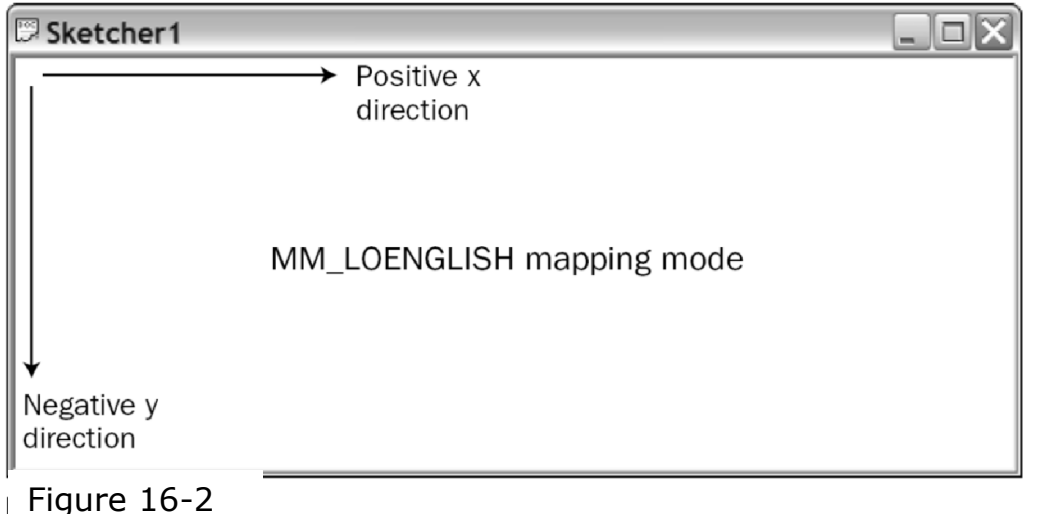

6

#### The View Class in Your Application

- □ In the class CSketcherView, the function OnDraw() is called when a WM\_PAINT message is received in your program.
	- **Number 10 Sends this message to your program** whenever it requires the client area to be redrawn.
		- **n** The user resizes the window
		- **Part of your window was previously "covered" by** another window

#### The OnDraw() Member Function

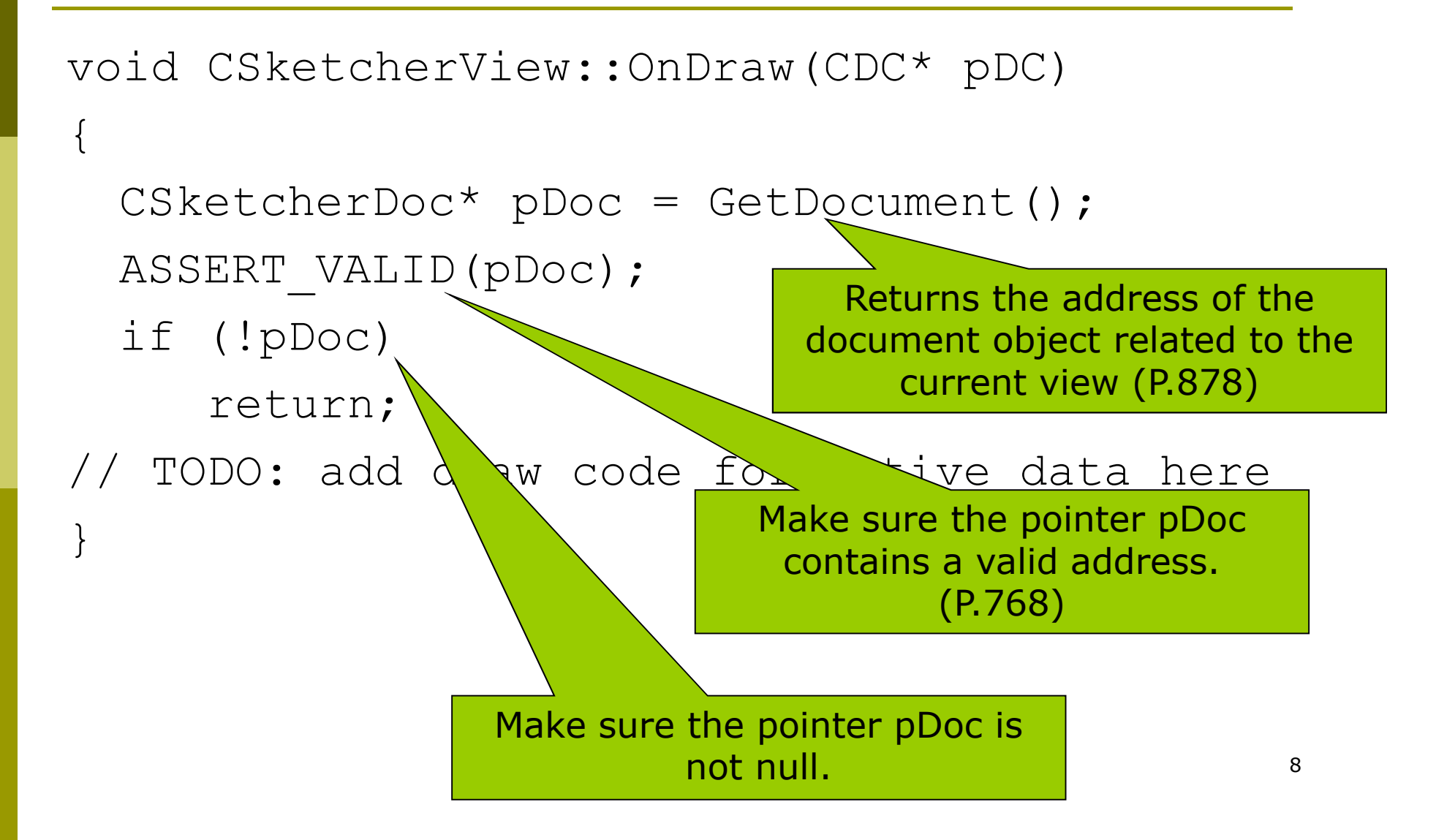

#### Assertion Failed

#### Microsoft Visual C++ Debug Library

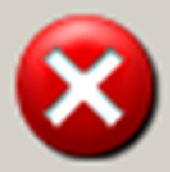

Debug Assertion Failed!

Program: d:\CS101\Exercises\Sketcher\debug\Sketcher.exe File: d:\cs101\exercises\sketcher\sketcher\sketcherview.cpp Line: 52

For information on how your program can cause an assertion failure, see the Visual C++ documentation on asserts.

(Press Retry to debug the application)

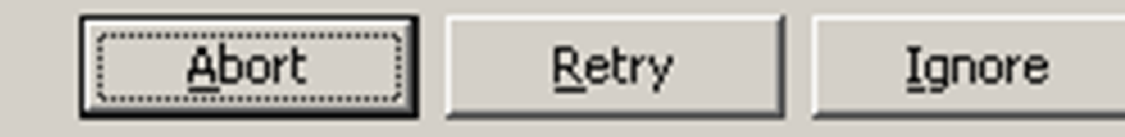

#### The CDC Class

- **D** You should do all the drawing in your program using members of the CDC class.
	- $C Class$
	- DC Device Context
- There are over a hundred member functions of this class.
- Sometimes you use objects of CClientDC
	- It is derived from CDC, and thus contains all the members we will discuss.
	- Its advantage is that CClientDC always contains a device context that represents only the client area of a window.

#### Current Position

- In a device context, you draw entities such as lines, and text relative to a current position.
- You may set the current position by calling the MoveTo() function.

#### MoveTo()

- The CDC class overloads the MoveTo() function in two versions to provide flexibility.
	- CPoint MoveTo(int x, int y);
	- CPoint MoveTo(POINT aPoint);
- **POINT** is a structure defined as:

```
typedef struct tagPOINT
```

```
{
```

```
LONG x;
```

```
LONG y;
```

```
} POINT;
```
CPoint is a class with data members x and y of type LONG.

- The return value from the MoveTo() function is a CPoint object that specifies the position before the move.
	- **This allows you to move back easily.**

## Drawing Lines

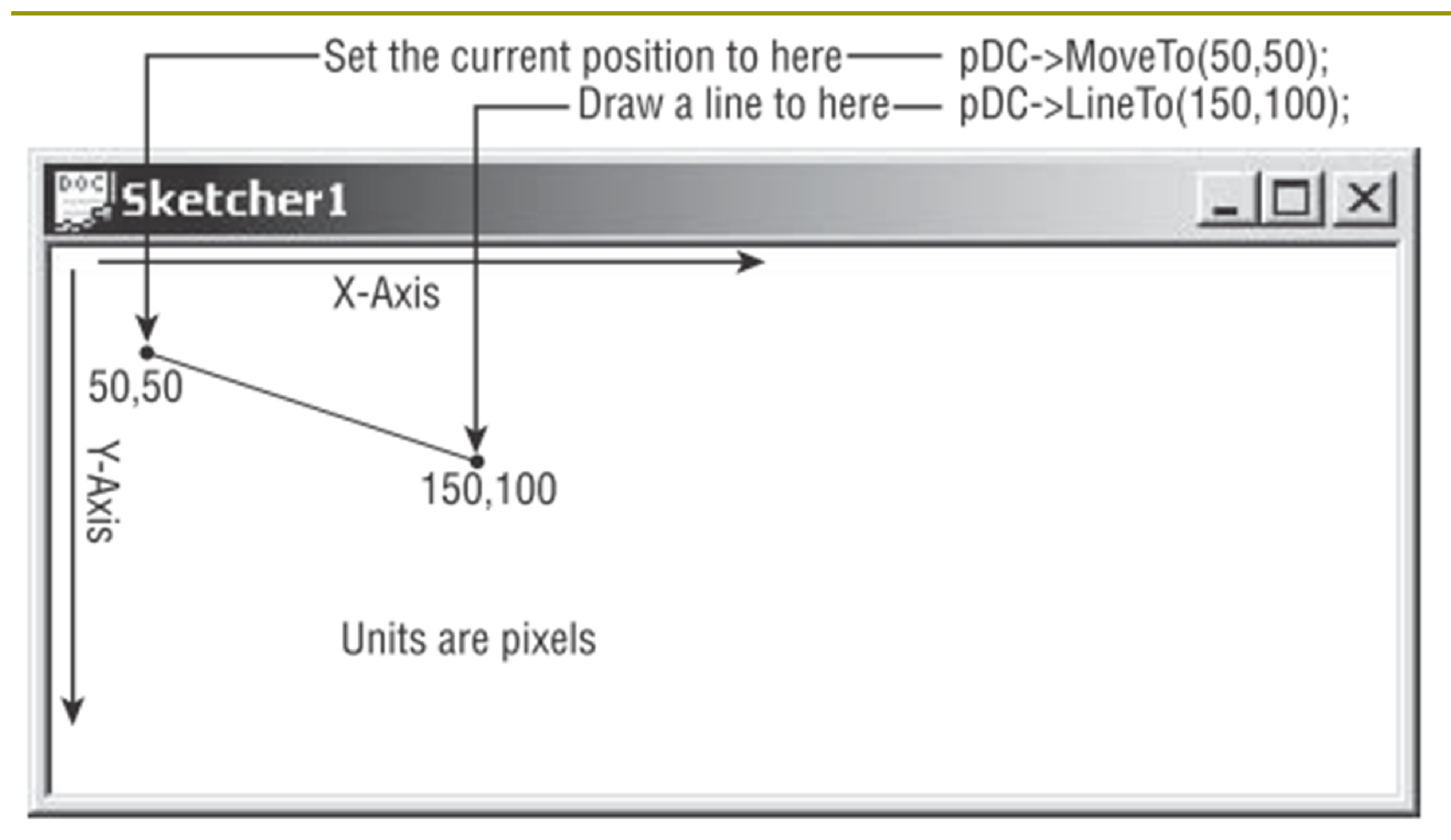

#### Figure 16-3

#### LineTo()

#### The CDC class also defines two versions of the LineTo() function

- BOOL LineTo(int x, int y);
- BOOL LineTo(POINT aPoint);
	- You may use either a POINT struct or a CPoint object as the argument.

```
Ex16_1 (P.952)
```
 $\{$ 

}

 When the LineTo() function is executed, the current position is changed to the point specifying the end of the line.

```
void CSketcherView::OnDraw(CDC* pDC)
```

```
CSketcherDoc* pDoc = GetDocument();
ASSERT_VALID(pDoc);
if (!pDoc)
 return;
```

```
pDC->MoveTo(50,50);
pDC->LineTo(50,200);
pDC->LineTo(150,200);
pDC->LineTo(150,50);
pDC->LineTo(50,50);
```
Figure 16-4 (P.952)

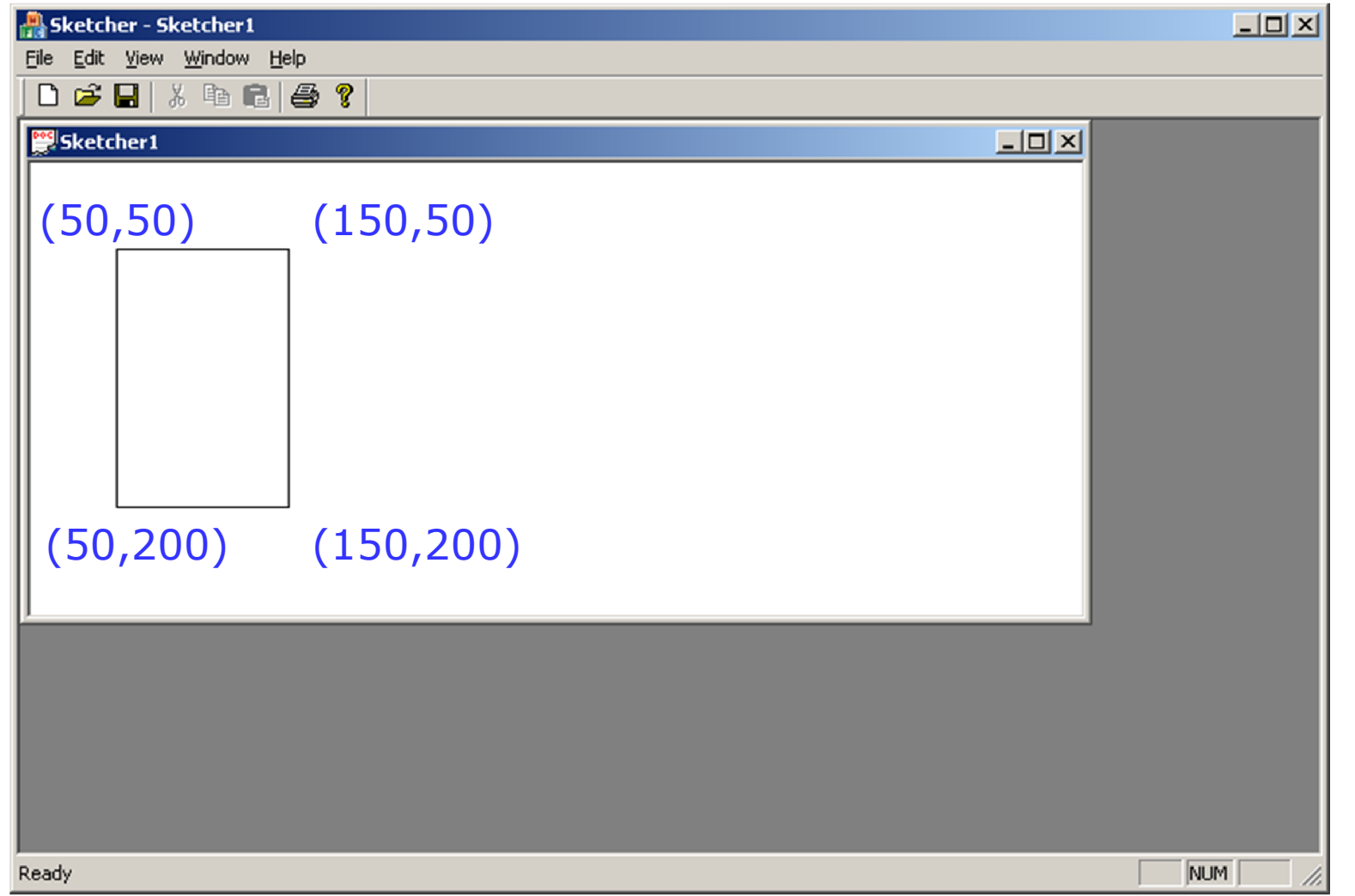

16

#### Drawing Rectangles & Circles

```
void CSketcherView::OnDraw(CDC* pDC)
\{CSketcherDoc* pDoc = GetDocument();
 ASSERT_VALID(pDoc);
  if (!pDoc)
```
return;

}

```
pDC->Rectangle(50,50, 150, 150);
pDC->Ellipse(50,50, 150,150);
pDC->Ellipse(200,50, 400,150);
```
#### A circle is a special ellipse

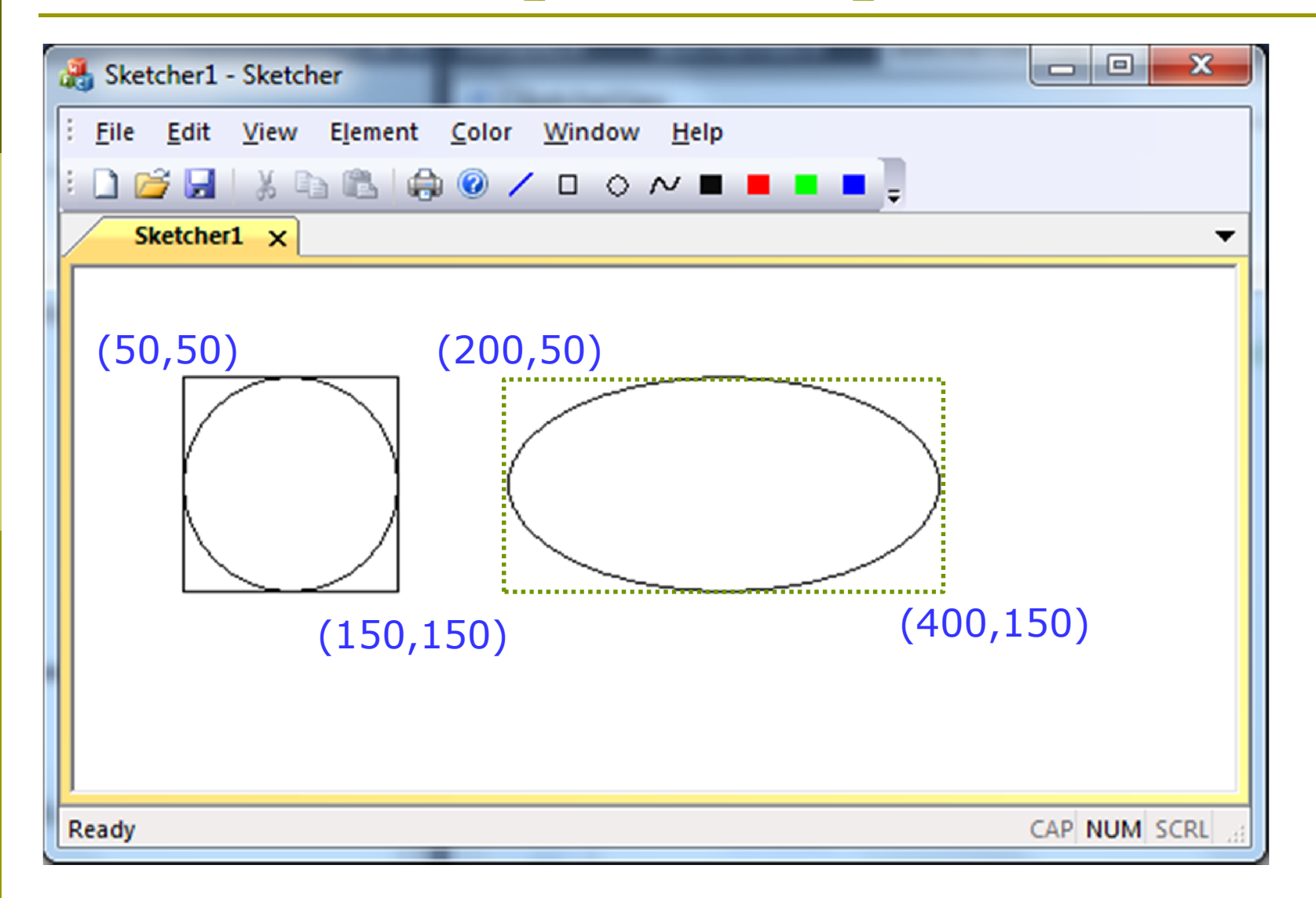

18

#### Exercise: Lines and Rectangles

- **D** Create an MFC application.
- **D** Modify the OnDraw() member function of your View class, to draw a figure like this.
	- **The coordinates are** for your reference. You don't need to show them.

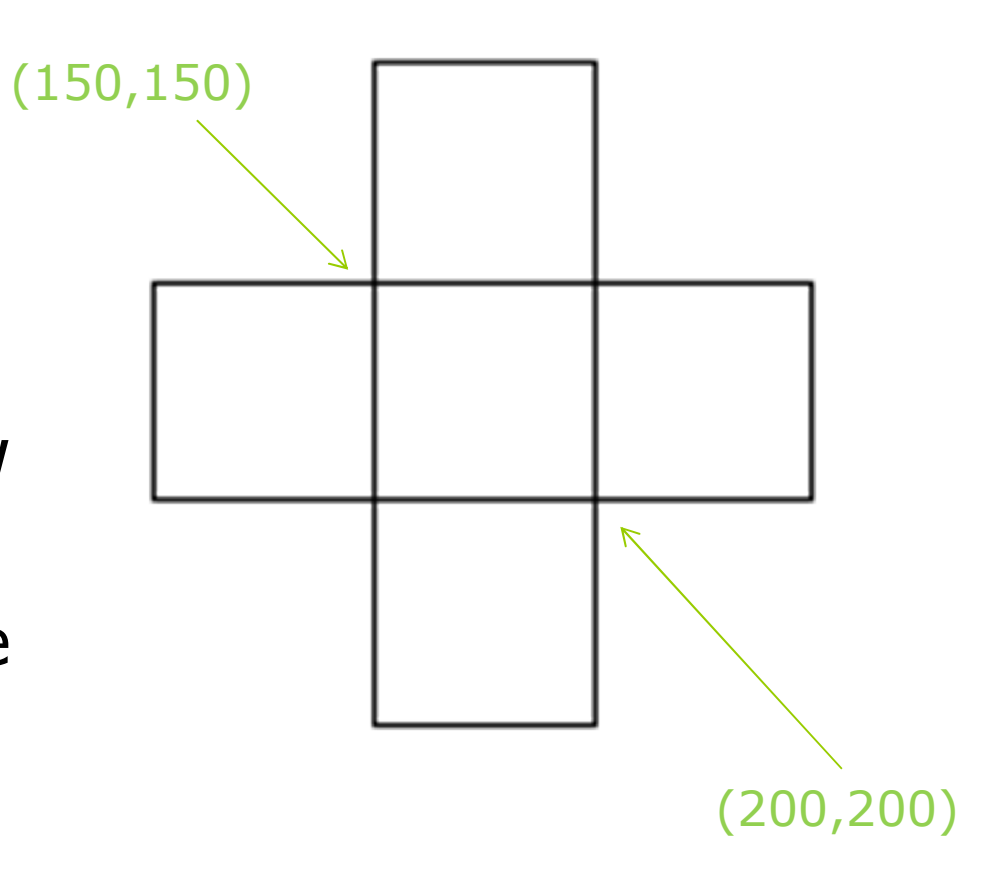

#### Exercise: Circles

- **D** Use a for-loop in OnDraw() to draw a figure like this.
- Note that a rectangle or an ellipse has a solid background color (default to be white). Therefore, if you plot the smaller circles first, they will be covered by  $larger ones.$

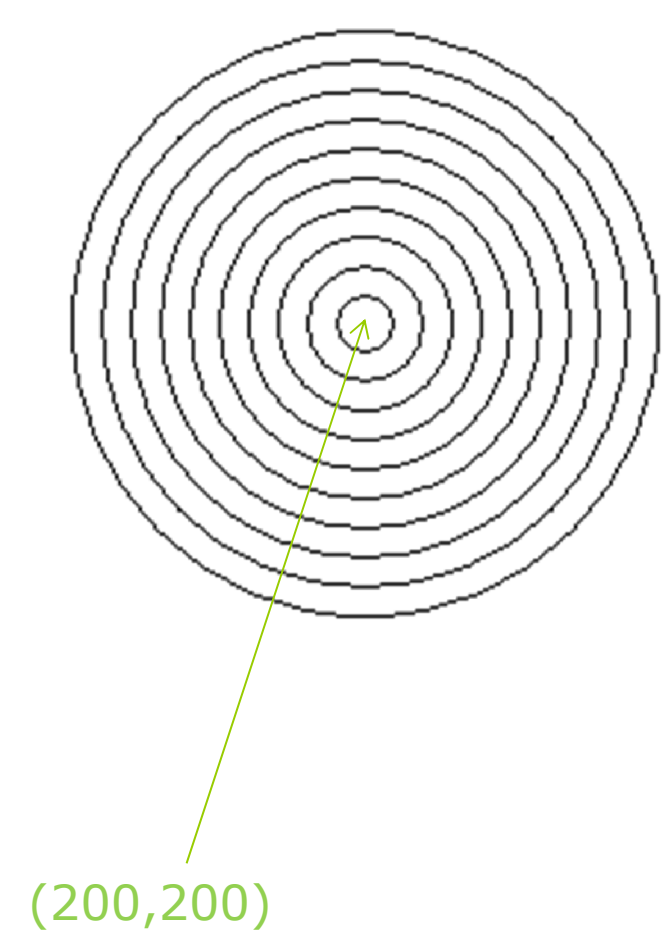

#### Exercise: Square Wave

- Write a program to draw the square wave below.
- **□** Observe the pattern. You can see it is a repetition of 8 periods, so you can use a for-loop to easy repeat the same pattern.

#### Exercise: Sine Wave

**D** Write a program to draw the sine wave from 0 degree to 720 degree. **D** Recall that you learned in Calculus class that, you can approximate a smooth curve by a

series of line segments.

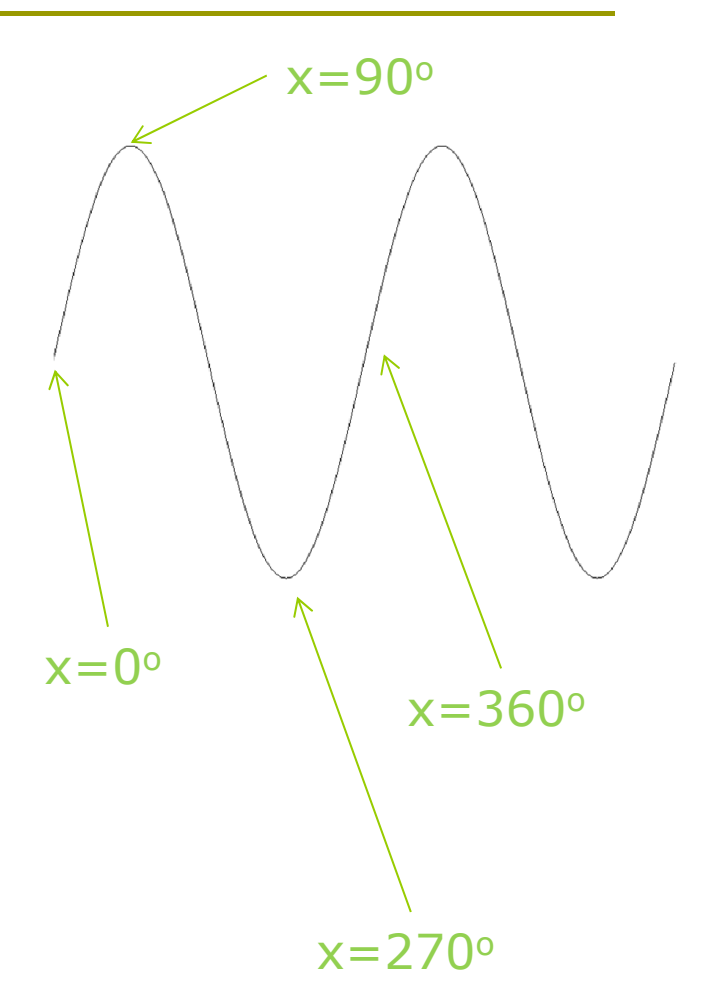

#### Arc

- $\Box$  Another way to draw circles is to use the Arc() function.
	- BOOL Arc(int  $x1$ , int  $y1$ , int  $x2$ , int  $y2$ , int  $x3$ , int  $y3$ , int x4, int y4);
		- $(x1, y1)$  and  $(x2, y2)$  define the upper-left and lower-right corners of a rectangle enclosing the circle (ellipse).
		- $\Box$  The points (x3, y3) and (x4, y4) define the start and end points of the arc, which is drawn counterclockwise.
		- If  $(x4, y4)$  is identical to  $(x3, y3)$ , you get a circle.
	- BOOL Arc(LPCRECT lpRect, POINT Startpt, POINT Endpt);
		- lpRect points to an object of the class CRect, which has four public data members: left , top, right, bottom.

#### Drawing with the Arc() Function

```
void CSketcherView::OnDraw(CDC* pDC)
\{CSketcherDoc* pDoc = GetDocument();
  ASSERT_VALID(pDoc);
  if (!pDoc)
   return;
  pDC->Arc(50,50,150,150,100,75,150,100);
  CRect* pRect = new CRect(250, 50, 300, 100);CPoint Start(275,100);
  CPoint End(250,75);
  pDC->Arc(pRect, Start, End);
  delete pRect;
}
```
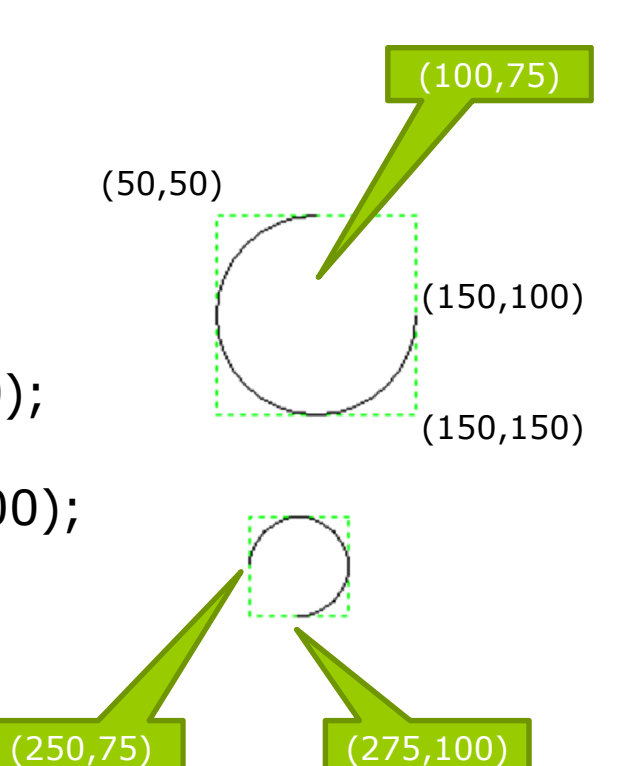

Figure 16-5 (P.954)

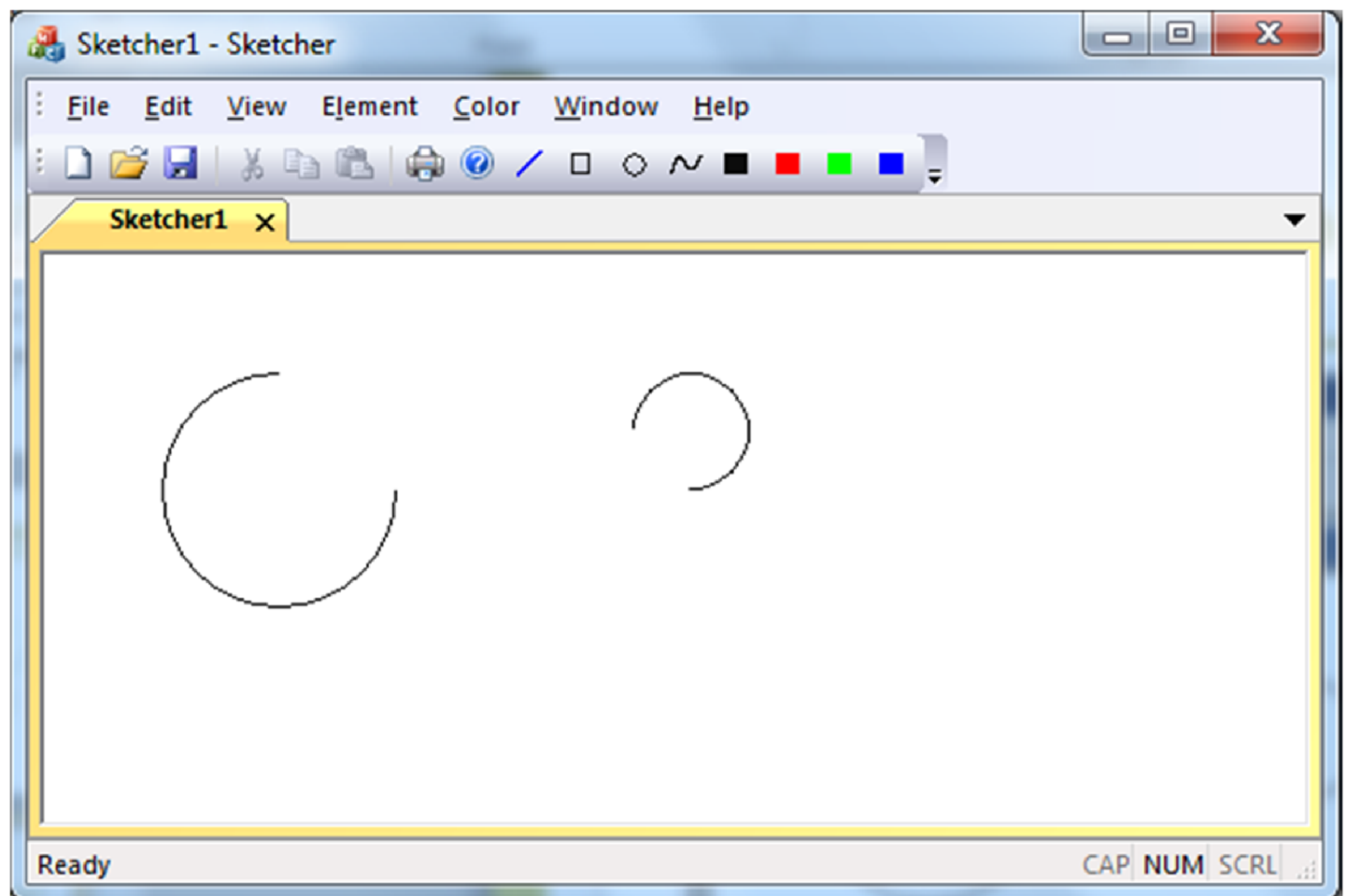

## Drawing in Color

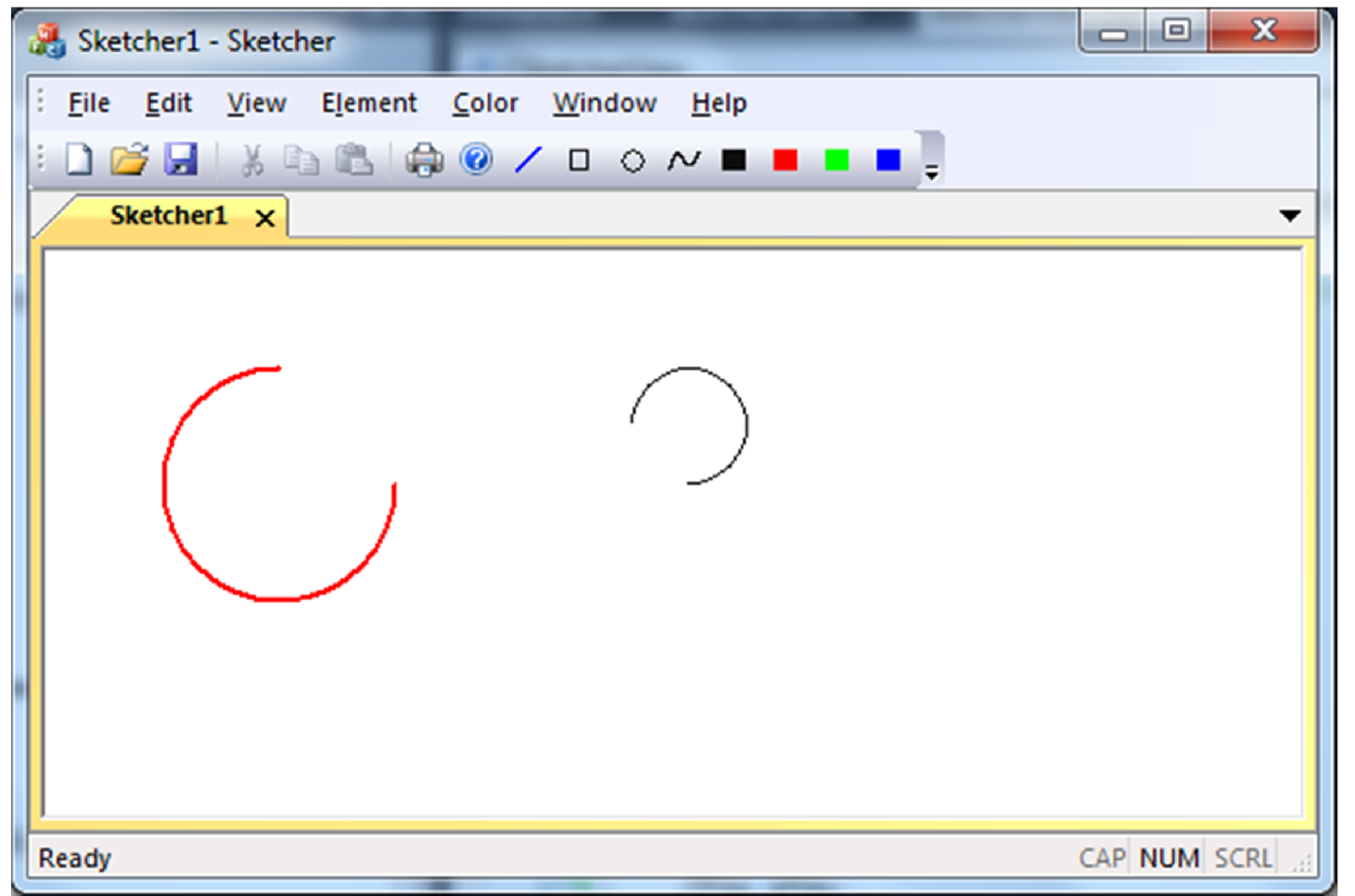

#### Using a Pen

□ Declare a pen object and initialize it as a red solid pen drawing a line 2 pixels wide (P.955)

```
CPen aPen;
aPen.CreatePen(PS SOLID, 2, RGB(255, 0, 0));
```

```
CPen* pOldPen = pDC->SelectObject(&aPen);
pDC->Arc(50,50,150,150,100,75,150,100);
```

```
pDC->SelectObject(pOldPen);
CRect* pRect = new CRect(250,50,300,100);
CPoint Start(275,100);
CPoint End(250,75);
pDC->Arc(pRect, Start, End);
delete pRect;
```
## Pen Style

 BOOL CreatePen(int aPenStyle, int aWidth, COLORREF aColor);

- **PS** SOLID solid line
- **PS** DASH dashed line
- **PS** DOT dotted line
- **PS** DASHDOT alternating dashes and dots
- **PS** DASHDOTDOT alternating dashes and double dots.
- **PS\_NULL draw nothing**

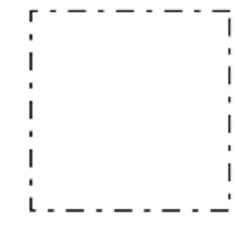

#### Creating a Brush

- A brush is actually an 8x8 block of patterns that's repeated over the region to be filled.
- All closed shapes in CDC will be filled with a brush (and a color).
- Select the brush into the device context by calling the SelectObject() member (similar to selecting a pen).

```
CBrush aBrush(RGB(0,255,255));
CBrush* pOldBrush = 
 pDC->SelectObject(&aBrush);
const int width = 50:
const int height = 50;
int i;
for (i=0; i<6; i++)pDC->Rectangle(i*2*width, 50,i*2*width+50, 150);
```

```
pDC->SelectObject(pOldBrush);
```
#### Solid Brush

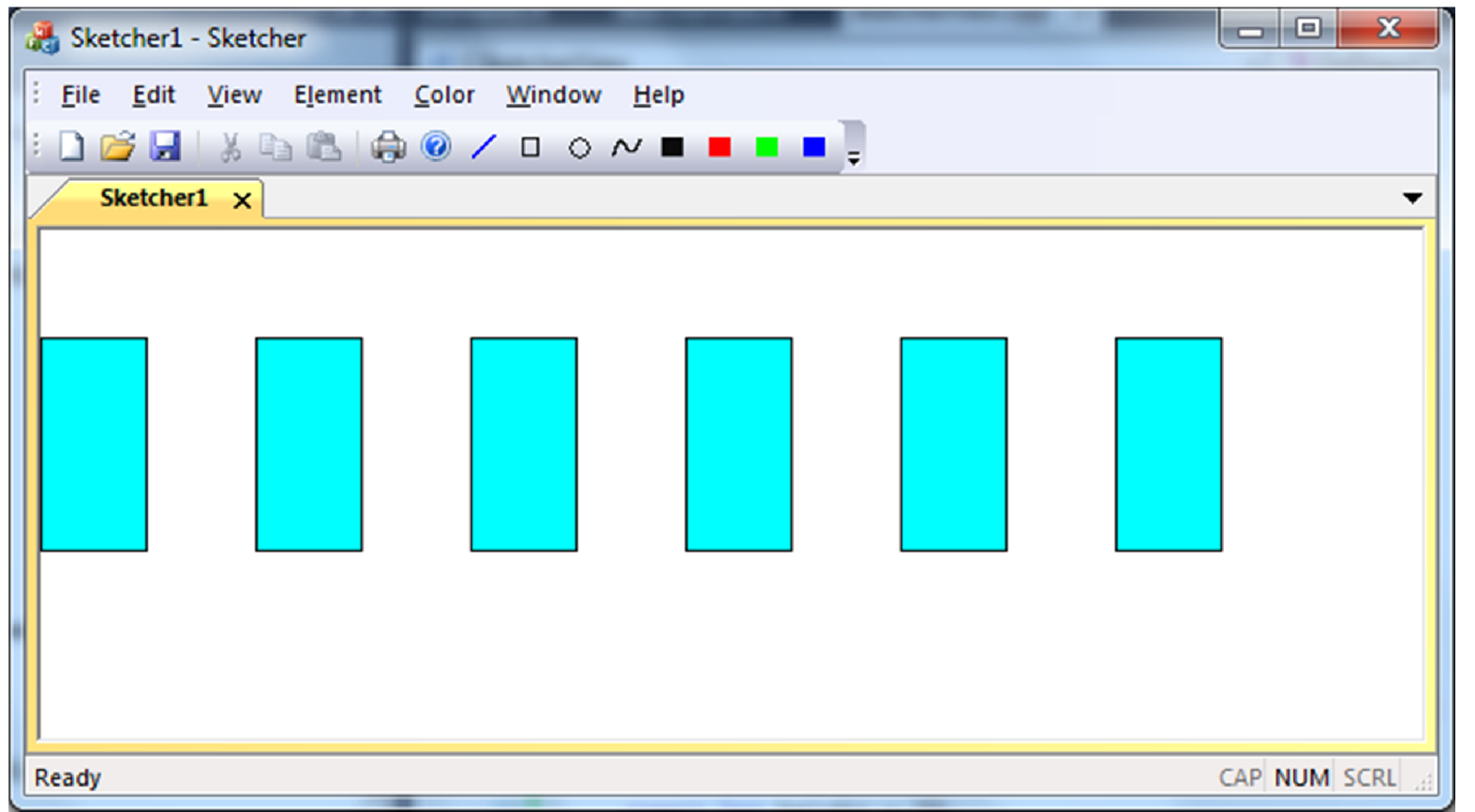

#### DeleteObject() (P.956)

}

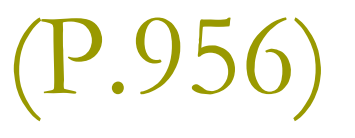

```
CBrush aBrush;
for (int i=0; i<25; i++)
\{aBrush.CreateSolidBrush(RGB(0,i*10,i*10));
    CBrush* pOldBrush = pDC->SelectObject(&aBrush);
    pDC->Rectangle(i*20, 10, i*20+10, 100);
    aBrush.DeleteObject();
```
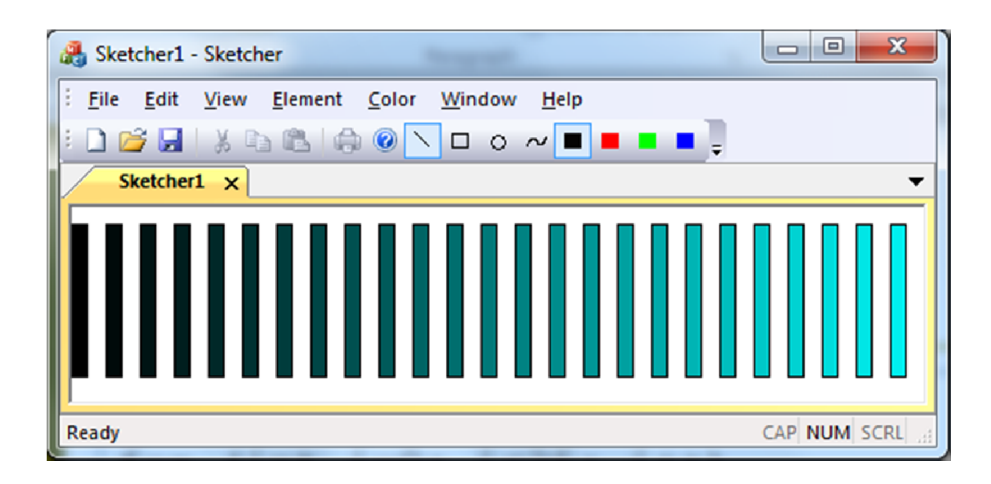

## Hatching Style

 HS\_HORIZONTAL **D HS VERTICAL D HS FDIAGONAL D HS BDIAGONAL** □ HS\_CROSS **D** HS DIAGCROSS

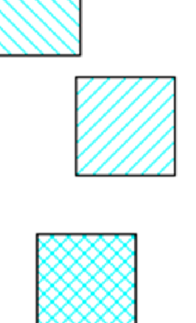

```
CBrush aBrush;
aBrush.CreateHatchBrush(HS_DIAGCROSS,
 RGB(0,255,255));
CBrush* pOldBrush = 
  static cast<CBrush*> (pDC->SelectObject(&aBrush));
```

```
SketcherView.cpp
```
{

}

```
void CSketcherView::OnDraw(CDC* pDC)
          CSketcherDoc* pDoc = GetDocument();
          ASSERT_VALID(pDoc);
          if (!pDoc)
                    return;
          CBrush aBrush(HS_DIAGCROSS, RGB(0,255,255));
          CBrush* pOldBrush = 
                    pDC->SelectObject(&aBrush);
          const int width = 50;
          const int height = 50;
          int i;
          for (i=0; i<6; i+=2)pDC->Rectangle(i*2*width, 50,i*2*width+50, 150);
          pDC->SelectObject(pOldBrush);
          for (i=1; i<6; i+=2)pDC->Rectangle(i*2*width, 50,i*2*width+50, 150);
```
#### A Hatched Brush

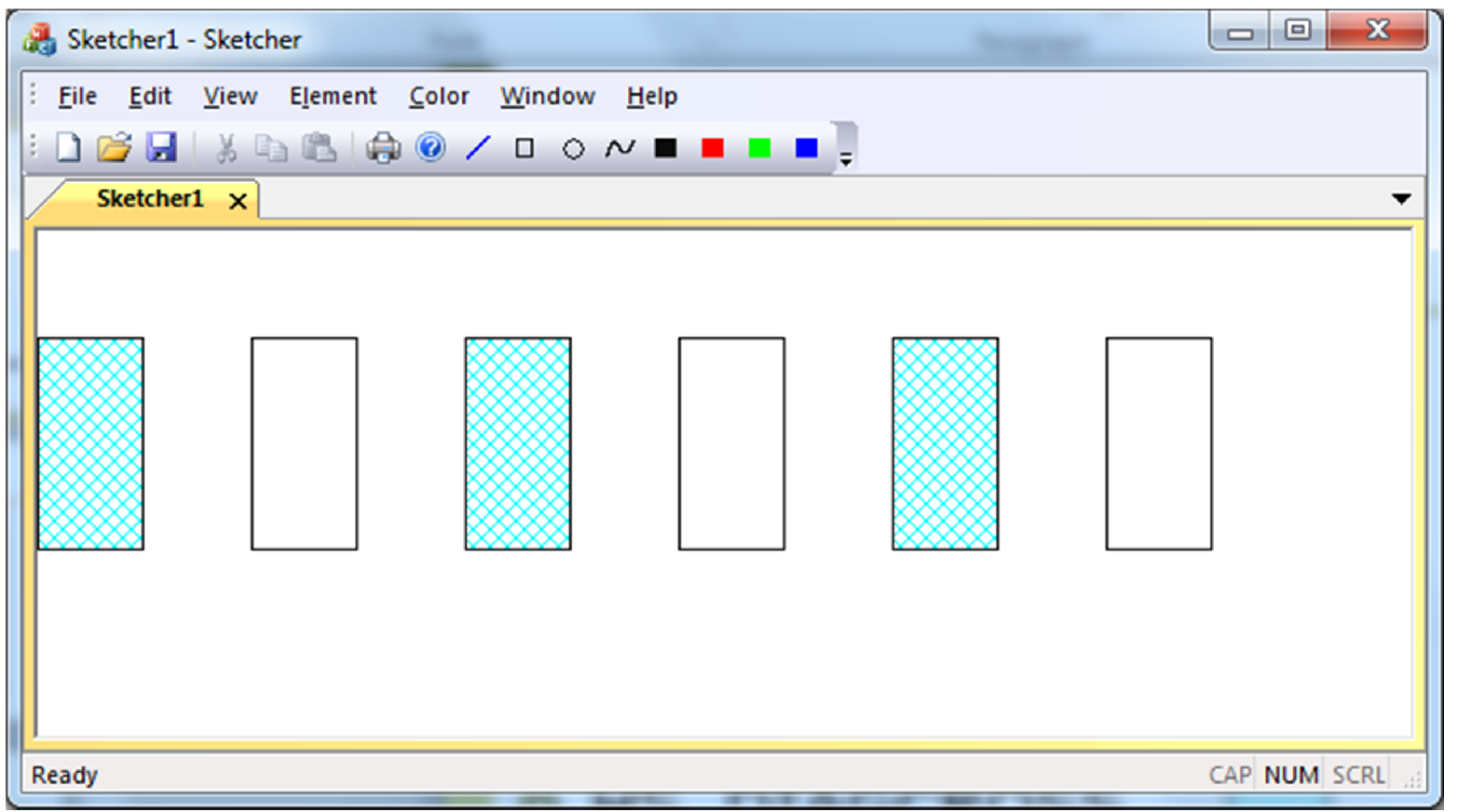

#### The **BrushHatch** enumeration

typedef enum

```
{ 
HS HORIZONTAL = 0x00000000,
HS VERTICAL = 0x00000001,
HS FDIAGONAL = 0x00000002,
HS BDIAGONAL = 0x00000003,
HS CROS = 0x00000004,
HS DIAGCROSS = 0x00000005
} BrushHatch;
```

```
CBrush aBrush;
for (int i=0; i<6; i++)
{
aBrush.CreateHatchBrush(i, 
RGB(0,0,0));
CBrush* pOldBrush = pDC-
>SelectObject(&aBrush);
pDC->Rectangle(i*100+50, 50, 
i*100+100, 150);
aBrush.DeleteObject();
}
```
![](_page_34_Picture_4.jpeg)

#### Summary

 The client coordinate system Drawing in the client area **Device contexts D** Mapping modes Drawing in a window Line, Rectangle, Ellipse, Arc Pen

Brush

## Homework: Pentagon

- **D** Draw a pentagon like this.
- **D** You may need to include <cmath> if you want to all the sin/cos functions.

![](_page_36_Figure_3.jpeg)

#### Homework

- **D** Use LineTo() and Ellipse() to draw the following figure.
- **D** Hint: You may need to include <cmath> to utilize the sin() and cos() function.

![](_page_37_Picture_3.jpeg)

#### Homework

#### Use

CreateSolidBrush() to write a program generating the output as shown in this figure.

**D** Demonstrate to TA before 17:00.

![](_page_38_Picture_4.jpeg)

## 如何學好程式設計

![](_page_39_Picture_1.jpeg)

![](_page_39_Picture_2.jpeg)